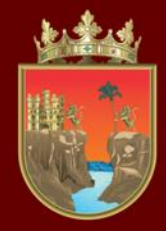

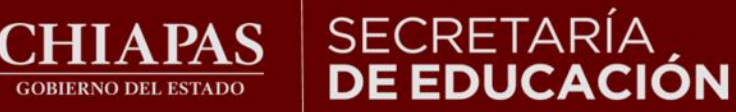

**INSTITUTO ESTATAL DE EVALUACIÓN** E INNOVACIÓN EDUCATIVA

### **VALORACIÓN DIAGNÓSTICA INICIAL CICLO ESCOLAR 2023-2024**

### **TUTORIAL DE PREESCOLAR EN LÍNEA**

**¡Bienvenidos!**

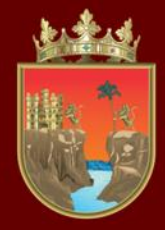

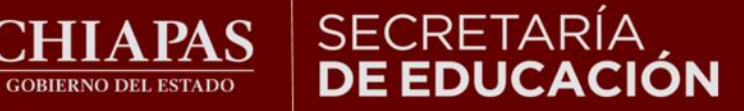

#### INSTITUTO ESTATAL **EVALUACIÓN** E INNOVACIÓN EDUCATIVA

**La Valoración Diagnóstica tiene la finalidad de identificar las áreas de oportunidad para el reforzamiento académico de las niñas, niños, adolescentes y jóvenes para alcanzar los aprendizajes significativos de su grado escolar en toda la geografía chiapaneca, facilitando a los docentes el desarrollo de su planeación didáctica y la comunicación efectiva con los padres de familia para mejorar el desempeño académico de sus estudiantes.**

**Señores padres de familia, maestras y maestros, con el siguiente tutorial les orientaremos en la forma de aplicar la Valoración Diagnóstica en línea.**

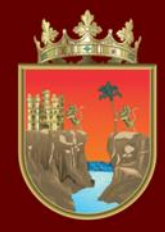

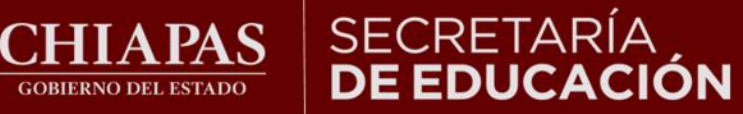

**INSTITUTO ESTATAL DE EVALUACIÓN** E INNOVACIÓN EDUCATIVA

# **Fechas de aplicación:**  02 al 30 de septiembre del 2023

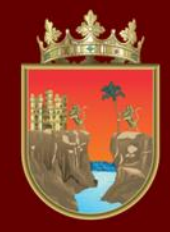

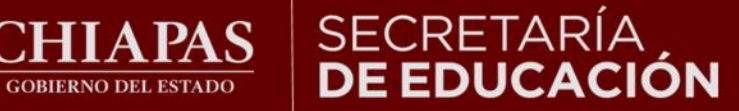

**INSTITUTO ESTATAL DE EVALUACIÓN** E INNOVACIÓN EDUCATIVA

**Puede ingresar en todo tipo de computadora, tableta o celular, así como en cualquiera de los siguientes navegadores:**

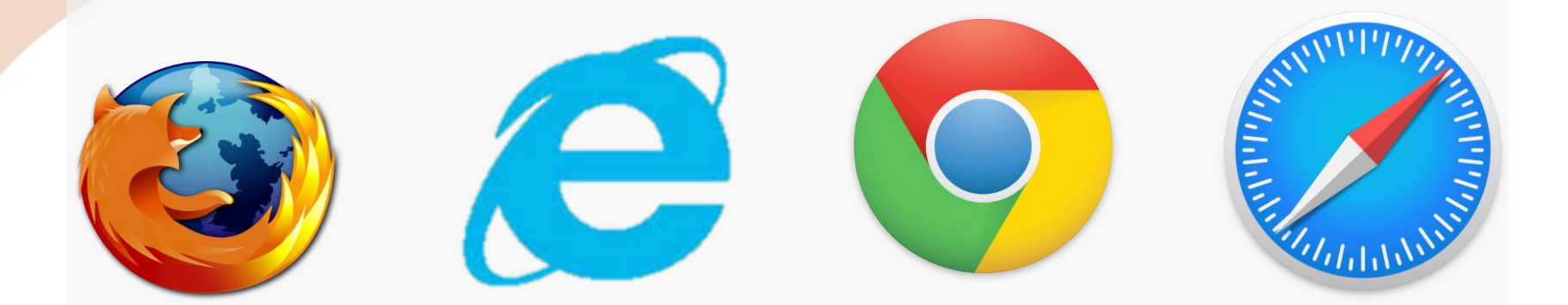

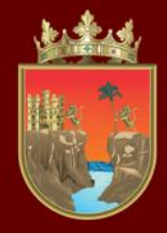

**CORIERNO DEL ESTADO** 

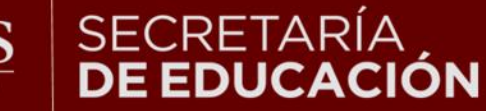

E INNOVACIÓN EDUCATIVA

### **INDICACIONES GENERALES**

1.- No existe un límite de tiempo para resolver el Diagnóstico.

2.- En caso de perder su conexión a internet podrá ingresar nuevamente.

3.- La plataforma automáticamente guardará el avance, aun cuando no se termine.

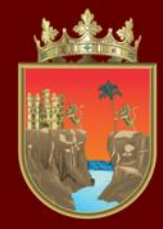

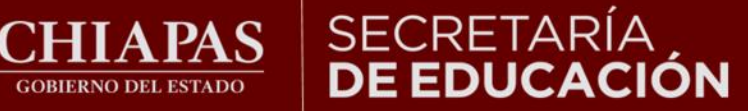

#### **INSTITUTO ESTATAL DE EVALUACIÓN** E INNOVACIÓN EDUCATIVA

#### **Ingresar a la liga:**

#### http://diagnostico.educacionchiapas.gob.mx/login

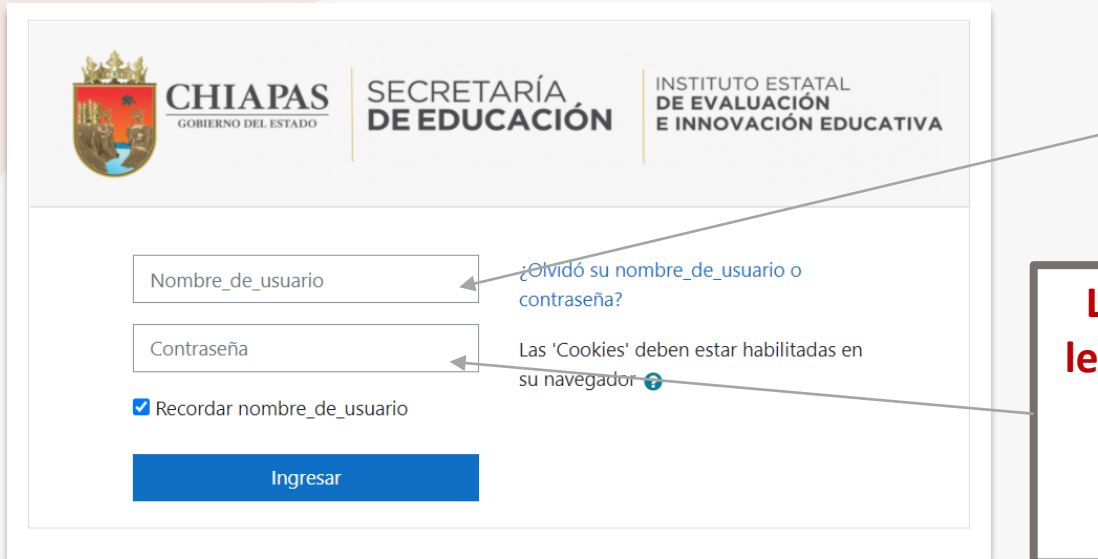

**GOBIERNO DEL ESTADO** 

**Debe escribir en minúsculas la CURP de la niña o niño en el recuadro de nombre de usuario.** 

**La contraseña son las primeras 4 letras (minúsculas) y 6 números de la CURP, escribiéndola de la siguiente forma:** zemj010628

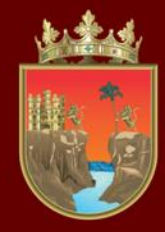

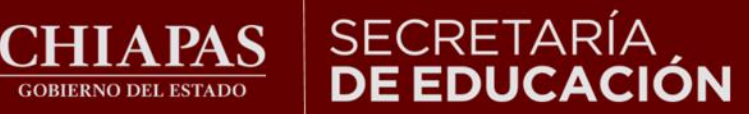

## INSTITUTO ESTATAL<br>**DE EVALUACIÓN<br>E INNOVACIÓN EDUCATIVA**

### Al ingresar a la página observará lo siguiente:

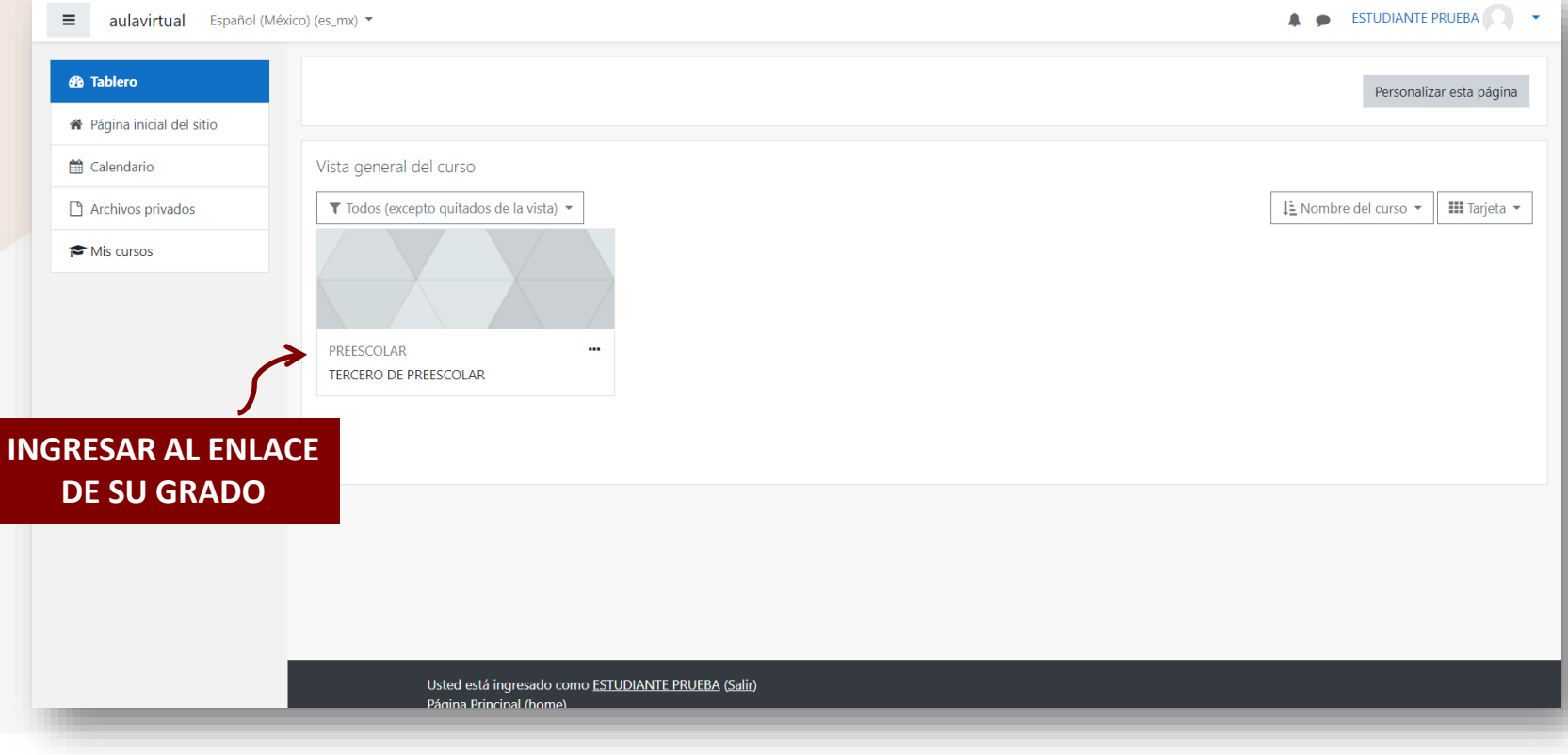

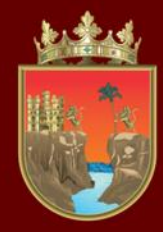

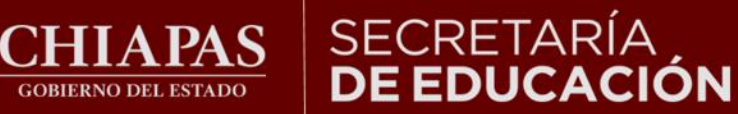

# INSTITUTO ESTATAL<br>**DE EVALUACIÓN<br>E INNOVACIÓN EDUCATIVA**

#### Observará lo siguiente:

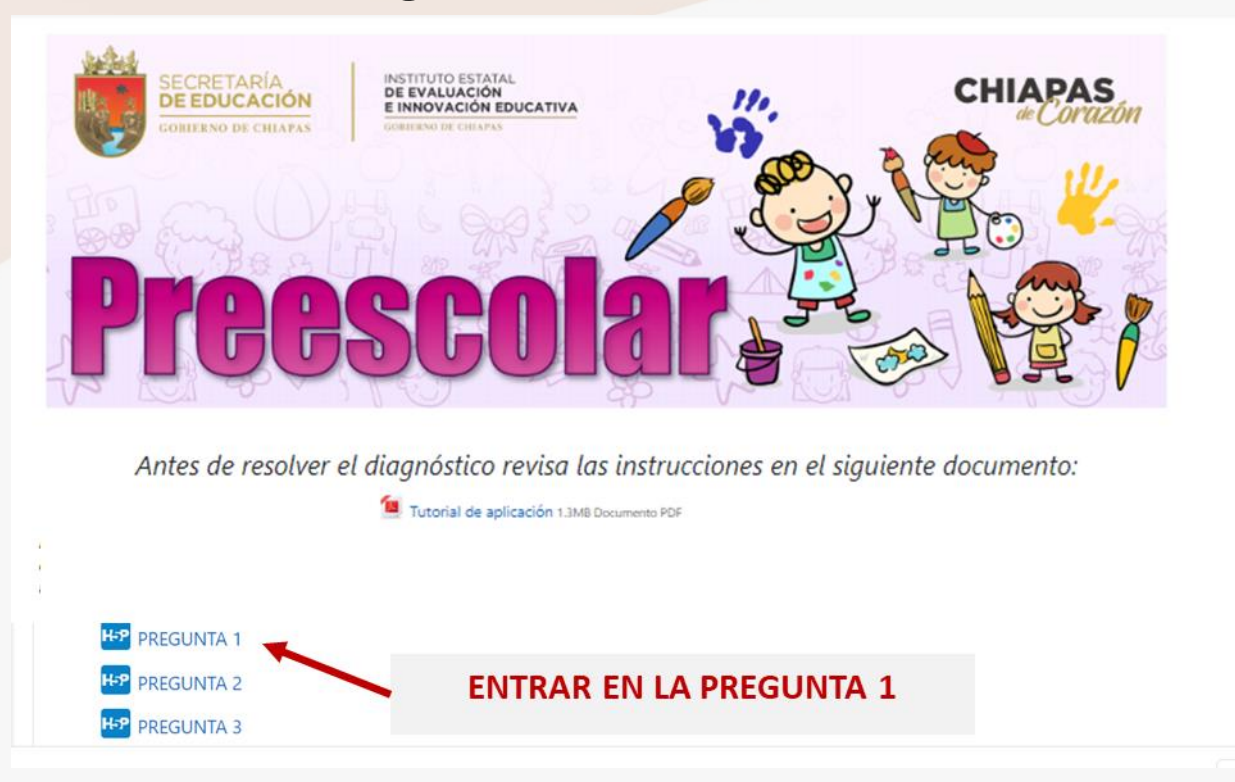

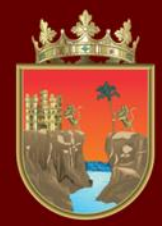

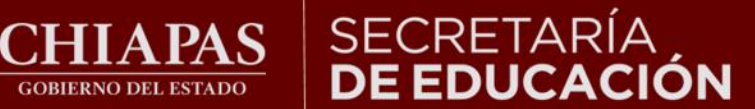

#### INSTITUTO ESTATAL<br>**DE EVALUACIÓN** E INNOVACIÓN EDUCATIVA

**Al ingresar a cada pregunta automáticamente escuchará las instrucciones.**

> **PRESIONE LA BARRA AZUL SI DESEA REPETIR EL AUDIO.**

Observa y coloca la flecha verde en la imagen que corresponde a un cuento.

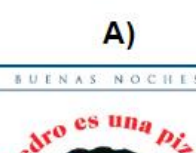

**WILLIAM STEIG** general concent C

Revisar

**GOBIERNO DEL ESTADO** 

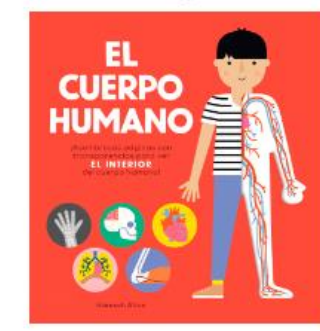

 $B)$ 

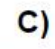

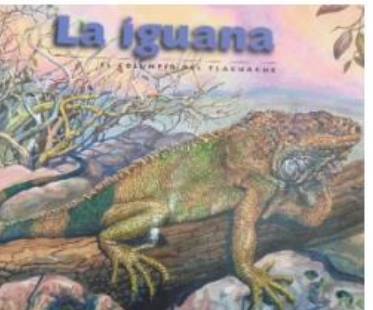

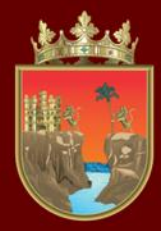

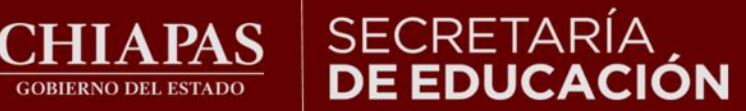

#### INSTITUTO ESTATAL<br>**DE EVALUACIÓN** E INNOVACIÓN EDUCATIVA

**Para resolver las preguntas siga las instrucciones como las que se muestran a continuación.**

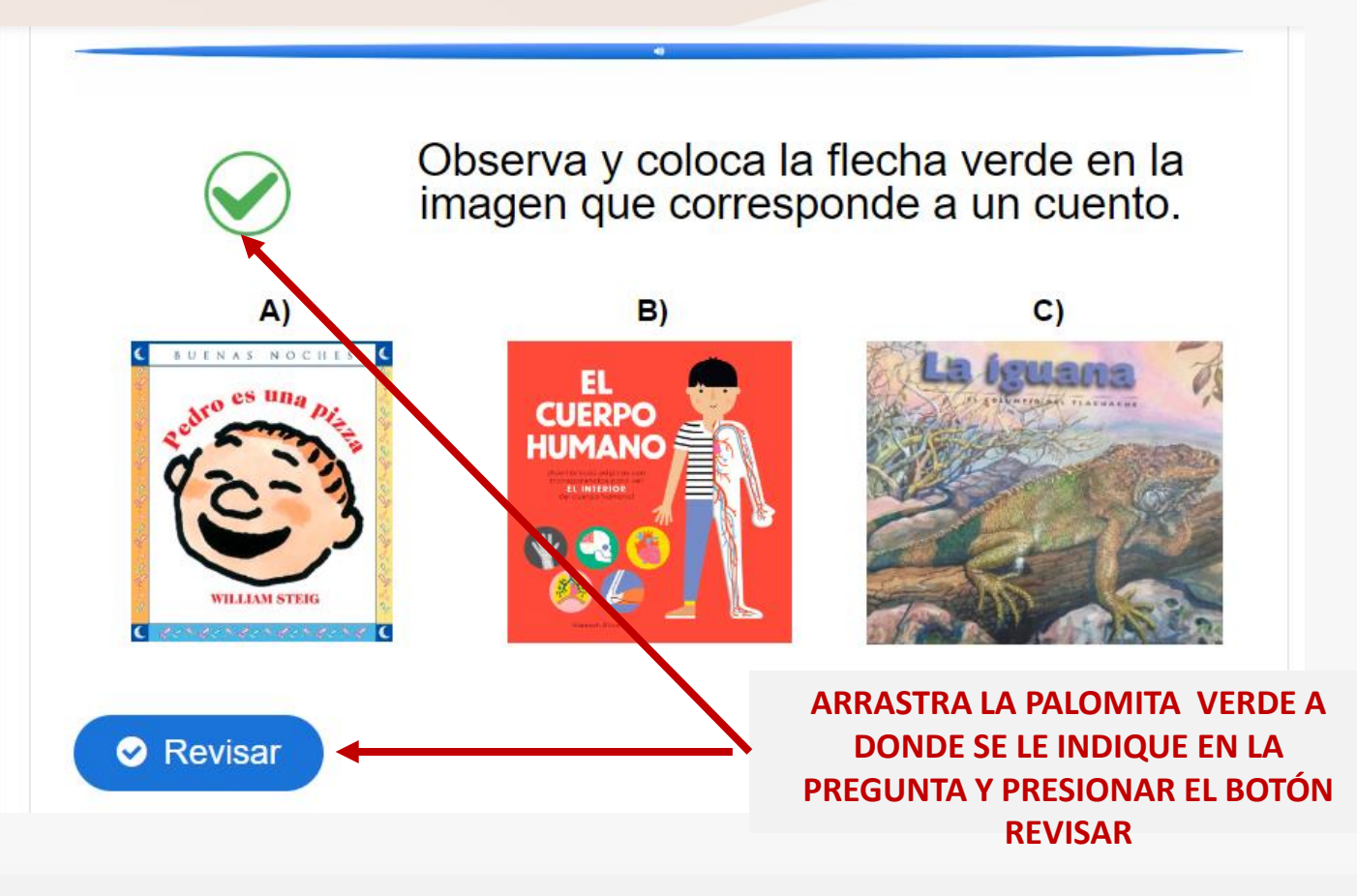

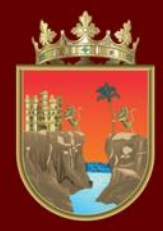

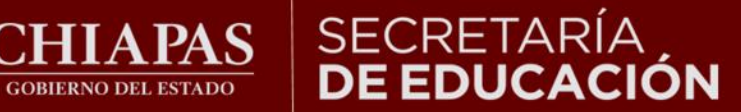

#### **INSTITUTO ESTATAL** DE EVALUACIÓN E INNOVACIÓN EDUCATIVA

**Al presionar el botón' "Revisar", el diagnóstico le indicará su resultado para cada pregunta:**

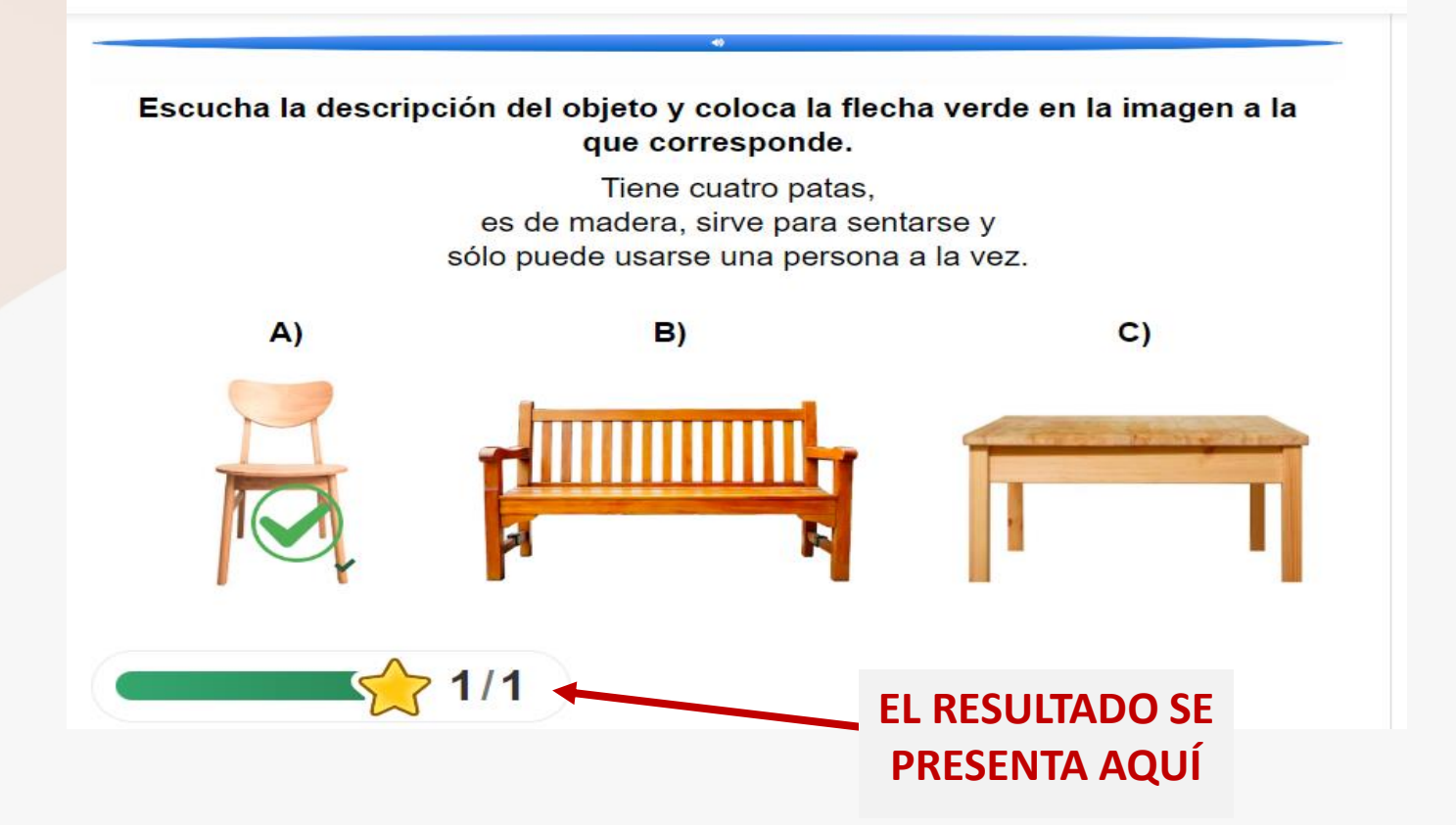

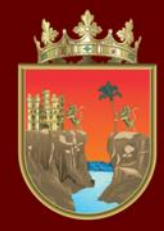

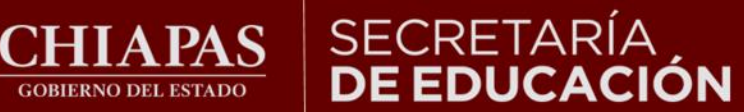

# INSTITUTO ESTATAL<br>**DE EVALUACIÓN<br>E INNOVACIÓN EDUCATIVA**

**Para avanzar diríjase a los enlaces inferiores.**

**GOBIERNO DEL ESTADO** 

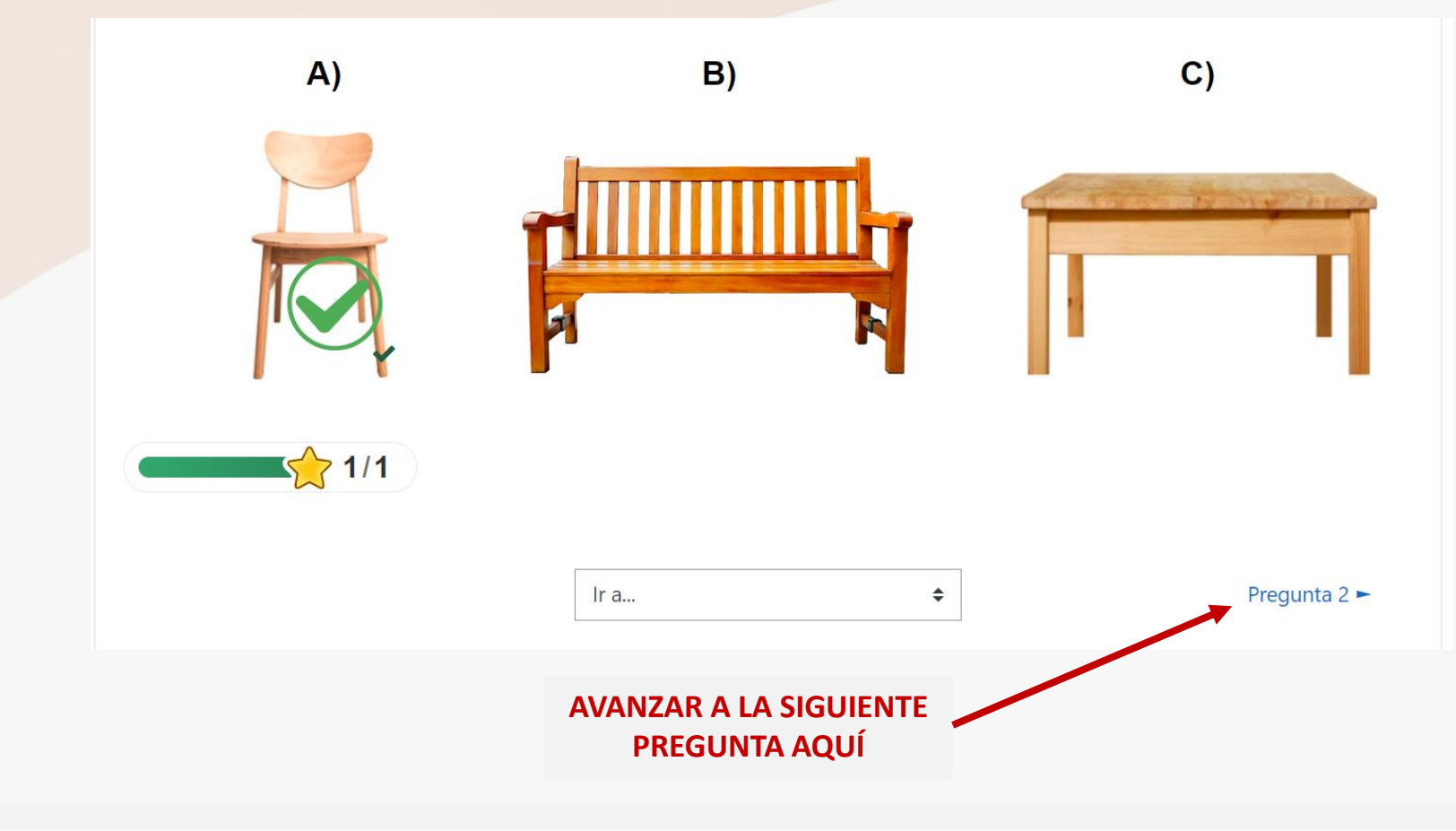

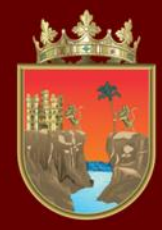

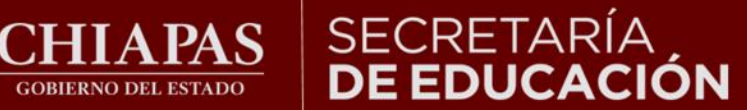

#### INSTITUTO ESTATAL<br>**DE EVALUACIÓN** E INNOVACIÓN EDUCATIVA

#### **Una vez que haya respondido todo el instrumento podrá ver el puntaje en la sección de calificaciones.**

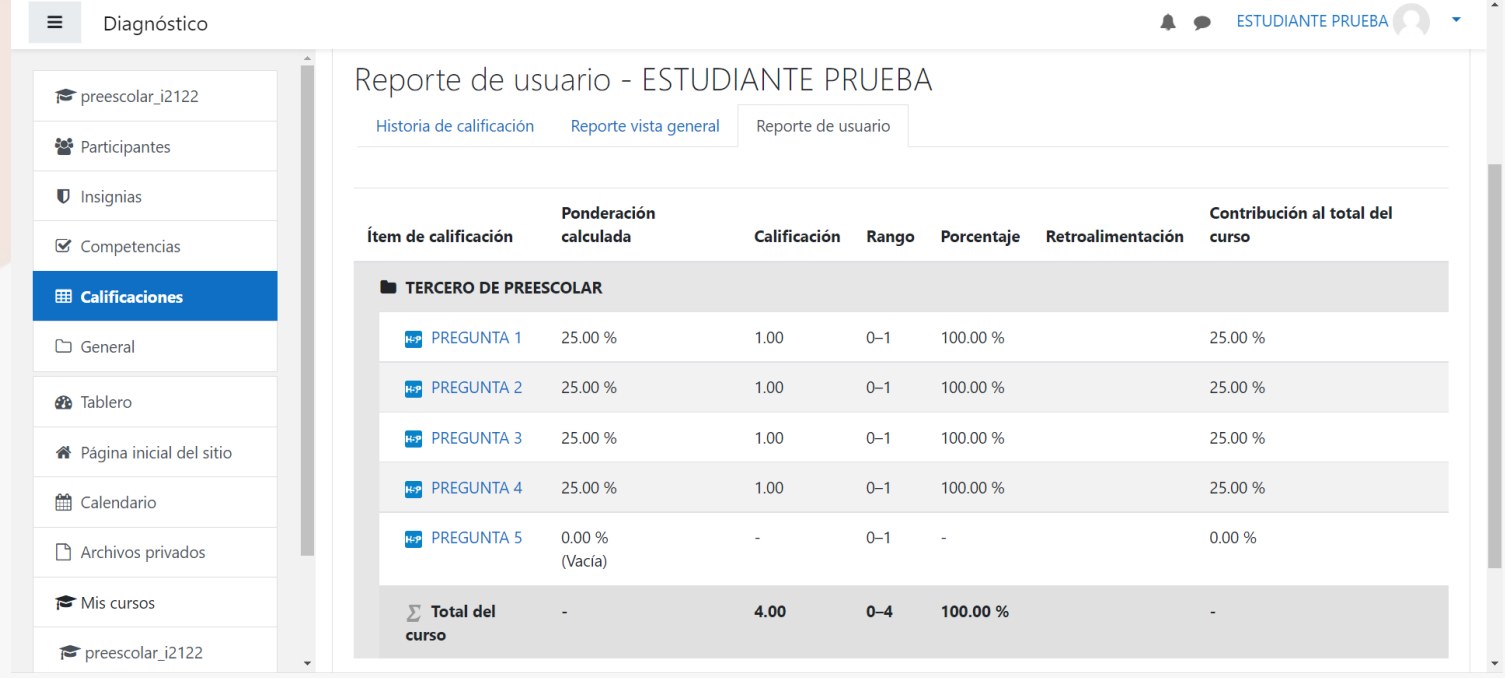

LOS RESULTADOS CUALITATIVOS SOBRE SU NIVEL DE DESEMPEÑO PODRÁ CONSULTARLOS CON SU CURP DIRECTAMENTE EN LA LIGA http://diagnostico.ineval.mx/ineval\_resultados/

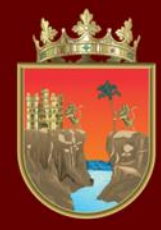

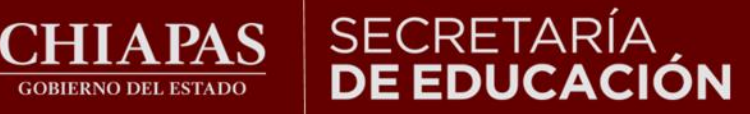

#### INSTITUTO ESTATAL<br>**DE EVALUACIÓN** E INNOVACIÓN EDUCATIVA

#### **Finalmente para salir de la plataforma cierre la sesión.**

**GOBIERNO DEL ESTADO** 

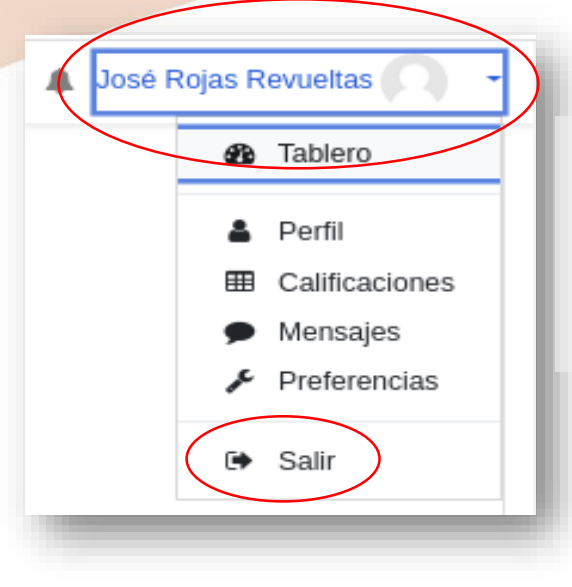

**Para finalizar, diríjase a la esquina superior derecha al lado del nombre, dar clic en el triángulo hacia abajo y seleccione salir.** 

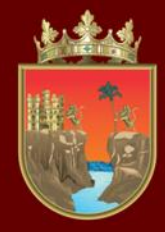

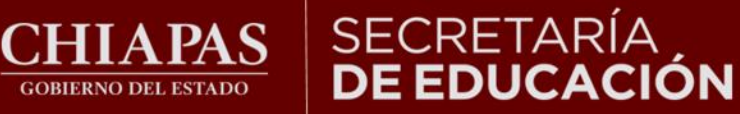

INSTITUTO ESTATAL<br>**DE EVALUACIÓN** E INNOVACIÓN EDUCATIVA

# ¡Gracias por participar!